## *Οδηγίες σύνδεσης στην υπηρεσία*

## *«OTE Secure Remote Access IP VPN»*

*iPad* [iOS version 6.x | 7.x]

1. Από το κεντρικό menu [εικ. 1], επιλέξτε **«Settings»** για να εισαχθείτε στην οθόνη ρυθμίσεων της συσκευής.

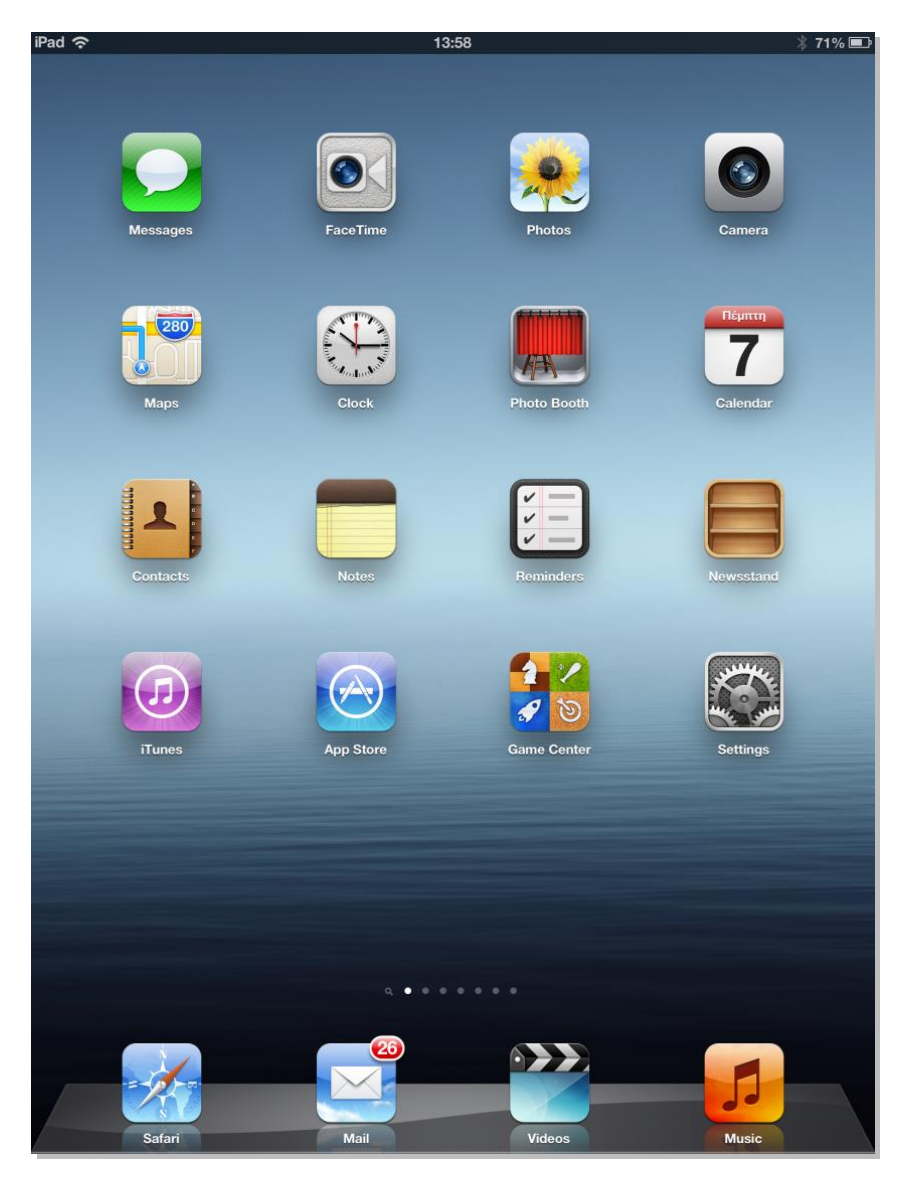

**Εικόνα 1 - Settings**

- 2. Στην οθόνη ρυθμίσεων τηλεφώνου «**Settings**» που εμφανίζεται, επιλέξτε «**General»** στη αριστερή στήλη. [εικ. 2]
- 3. Στην συνέχεια στην δεξιά στήλη επιλέξτε «**VPN**» [εικ. 2].

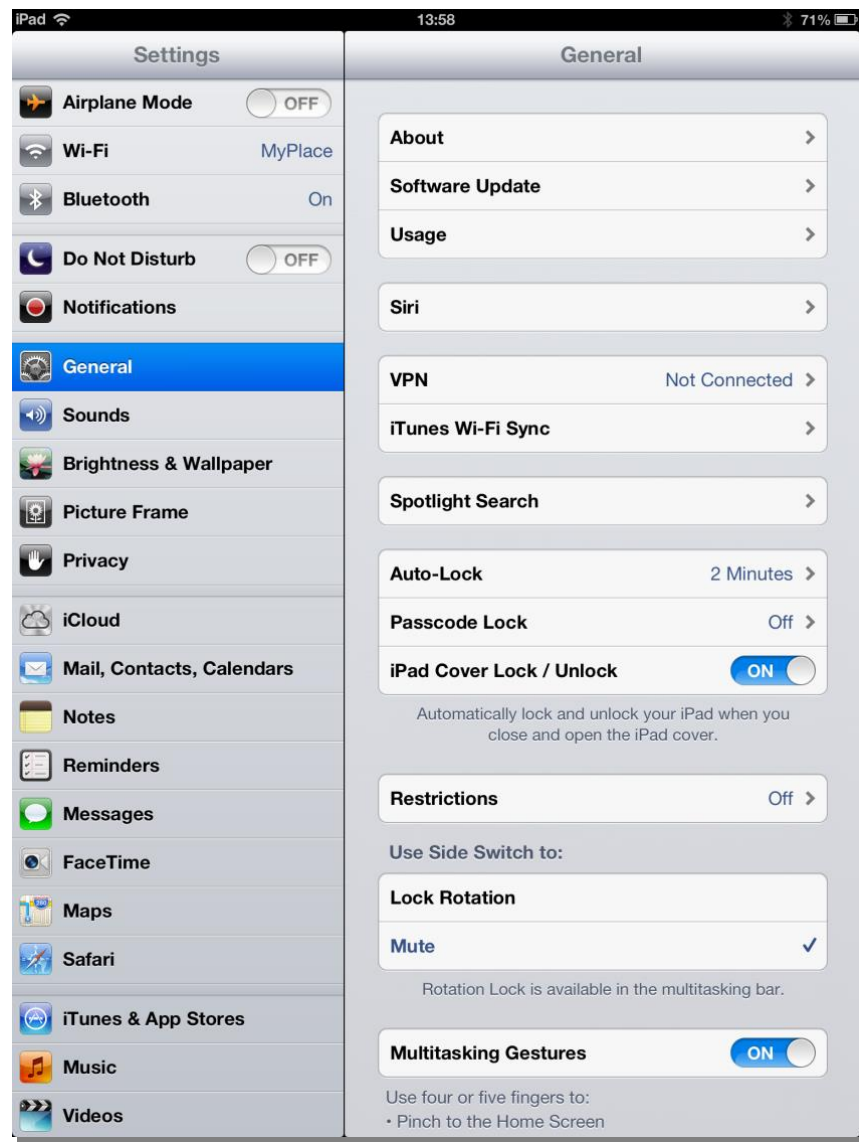

**Εικόνα 2 – General**

4. Στο Menu VPN, στην δεξιά στήλη, επιλέξτε «**Add VPN Configuration**» [εικ. 3].

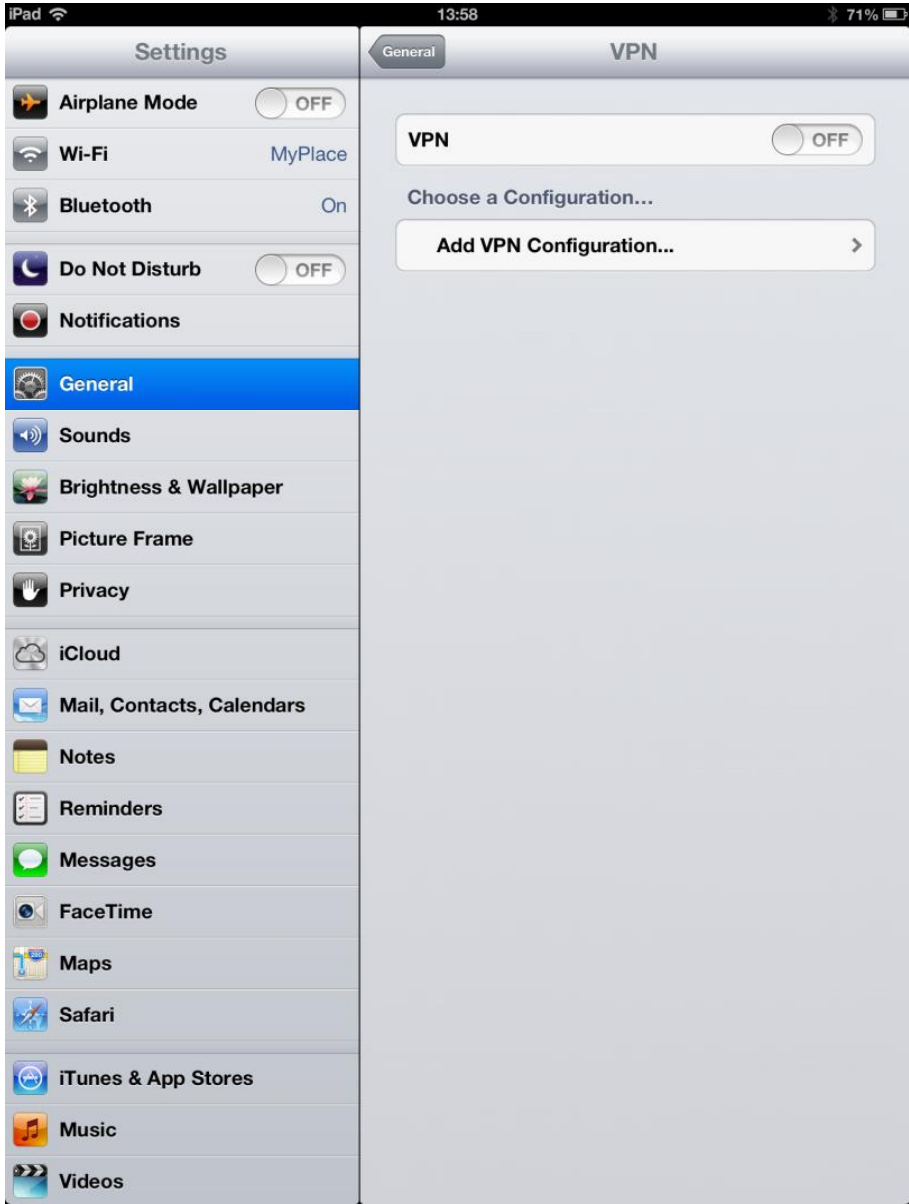

**Εικόνα 3 - VPN**

5. Στο παράθυρο που αναδύεται "Add Configuration" [εικ. 4], επιλέξτε «**IPSec**».

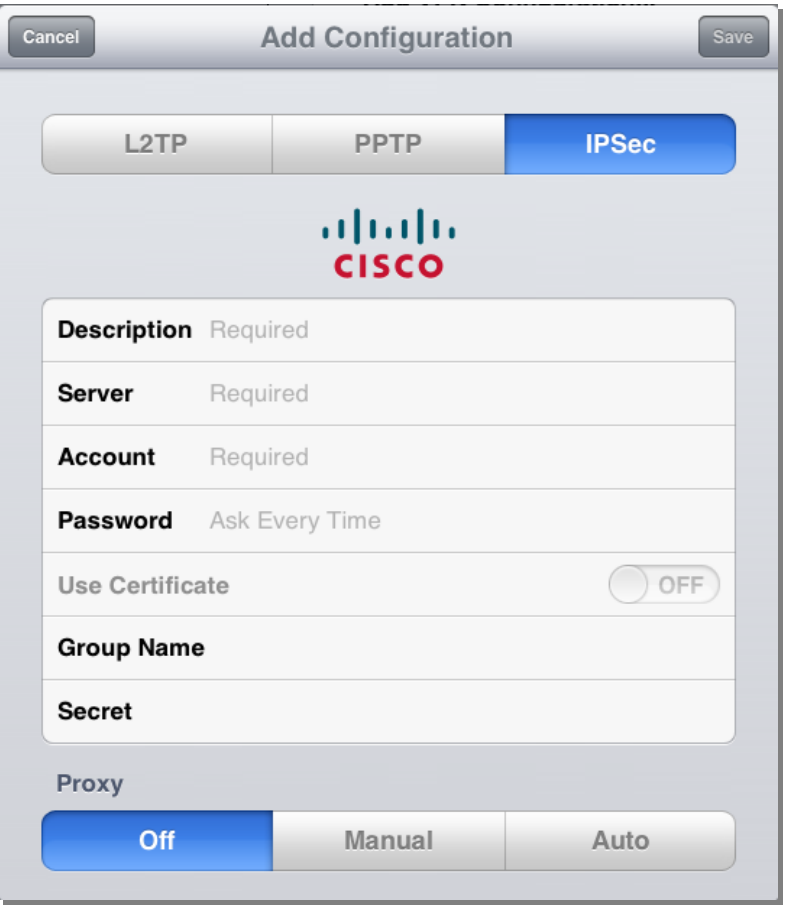

**Εικόνα 4 - IPSec**

6. Συμπληρώστε τα πεδία στην καρτέλα "IPSec" [εικ. 5], σύμφωνα με τις ακόλουθες οδηγίες:

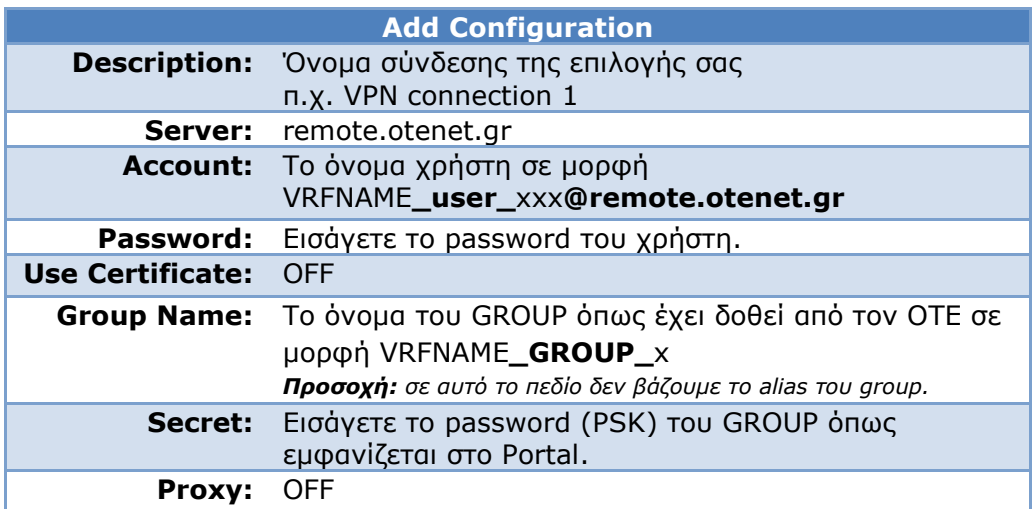

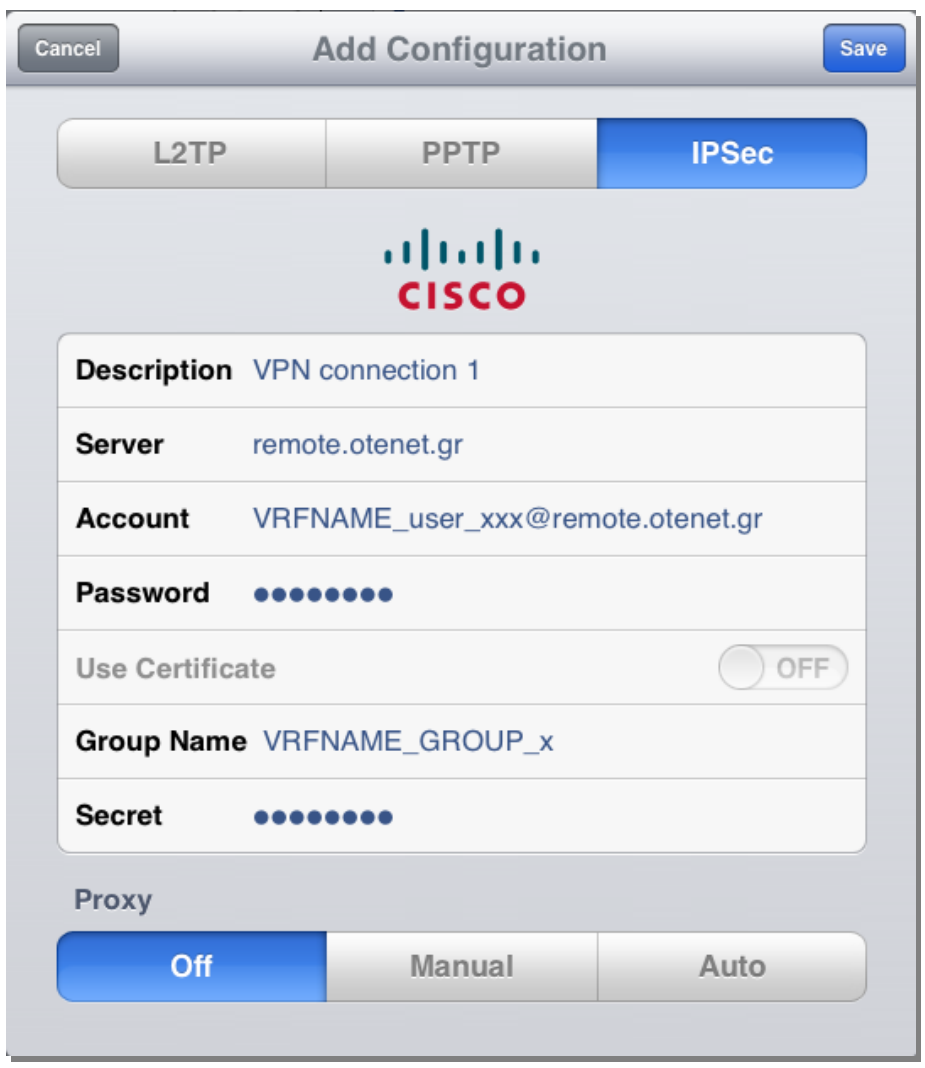

**Εικόνα 5 – Add Configuration**

7. Μετά την εισαγωγή των στοιχείων, στην πάνω δεξιά γωνία του παραθύρου, επιλέξτε το κουμπί **«Save»** [εικ. 4].

8. Για να γίνει η σύνδεση ενεργοποιούμε το κουμπί δεξιά του VPN σε **«OΝ»** και εμφανίζεται το status της σύνδεσης [εικ. 5].

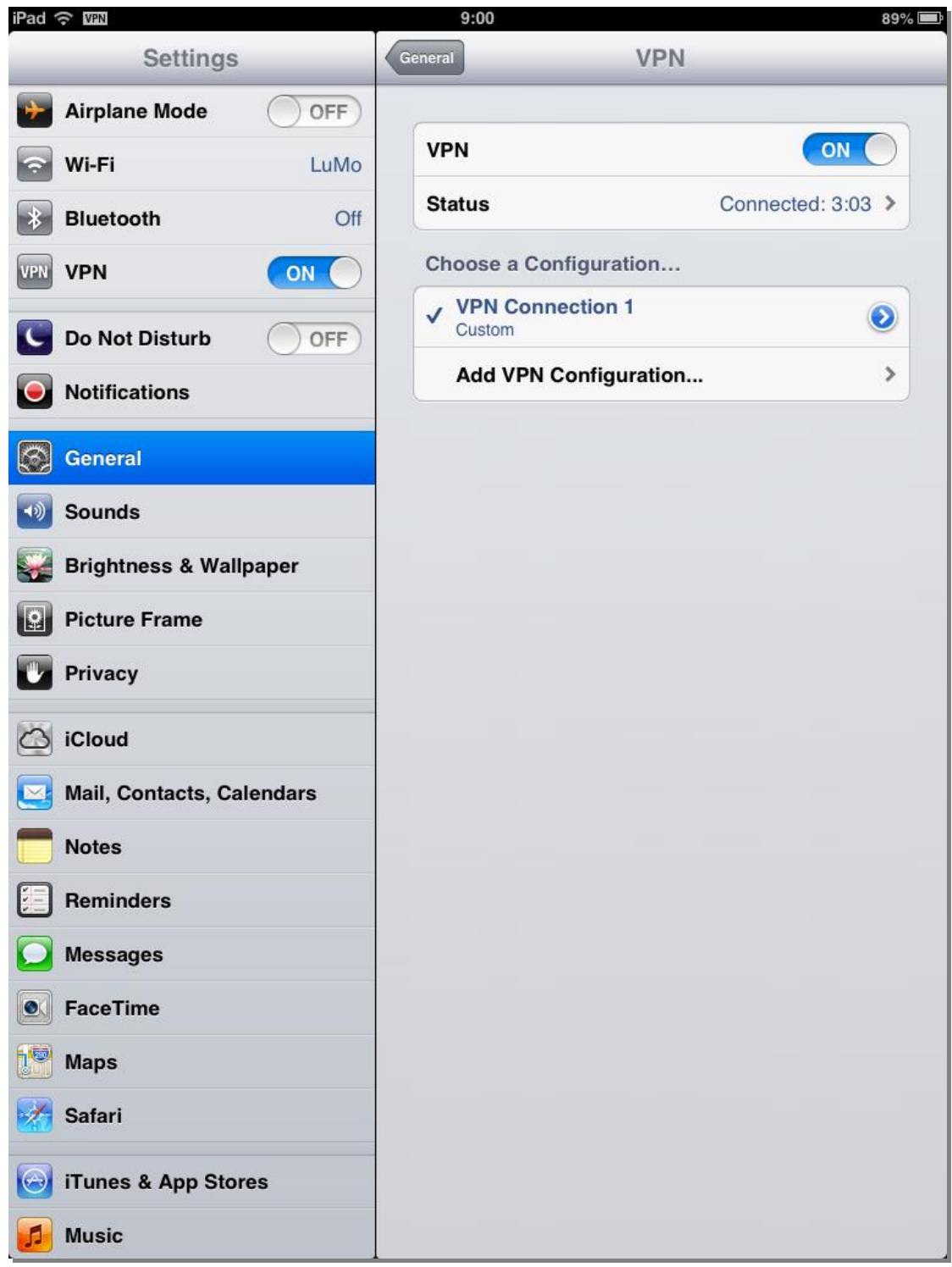

**Εικόνα 6 – VPN ON**